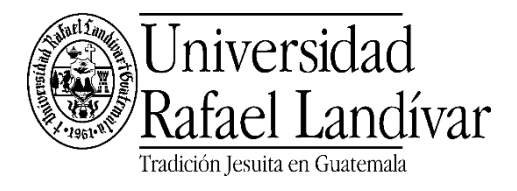

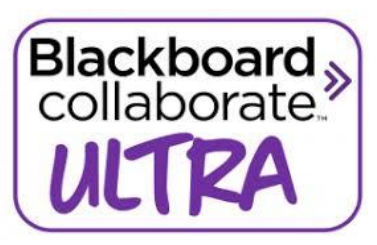

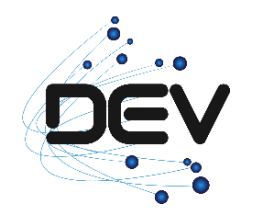

## **Compartir ventanas en Blackboard Collaborate Ultra**

Cuando compartimos una ventana de un navegador desde Blackboard Collaborate, podemos incurrir en mostrar la pantalla del navegador en ella misma, situación que puede distraer o confundir a los participantes.

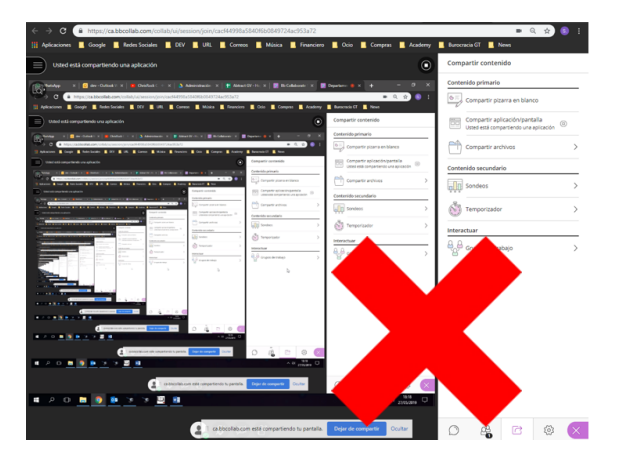

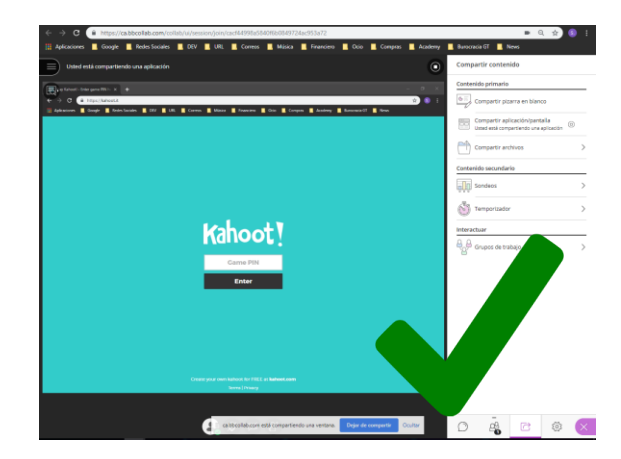

**Si se desea compartir una ventana en un navegador para demostrar una herramienta sugerimos seguir los siguientes pasos:**

1. Abrir una nueva ventana en el navegador.

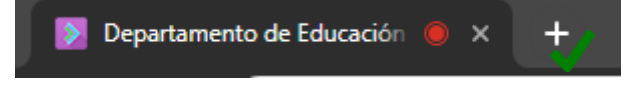

2. Ingresar a página donde ser realizará la explicación.

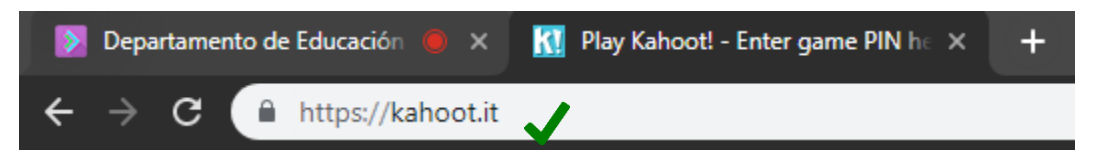

3. Separar la ventana y volverla individual. (Clic sin soltar en el nombre de la la ventana y arrastrarlo al centro de la pantalla)

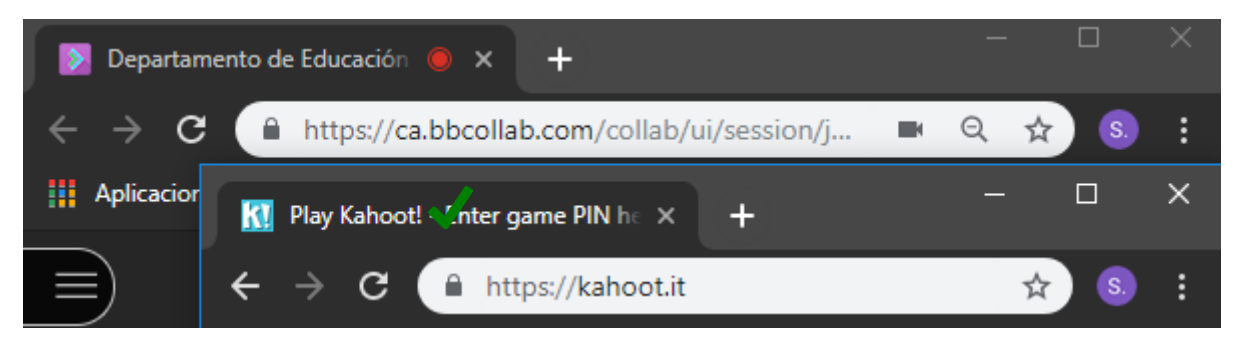

4. Una vez separadas las ventanas, en Blackboard Collaborate Ultra, elegimos la opción "Compartir una aplicación/pantalla"

(Panel Collaborate→Compartir Contenido→Compartir aplicación/pantalla→Ventana de la aplicación)

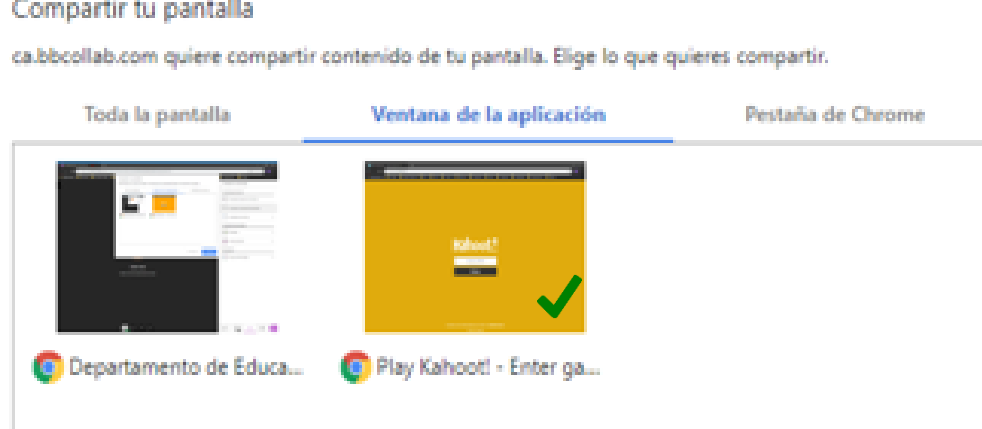

5. Seleccionar la ventana individual.

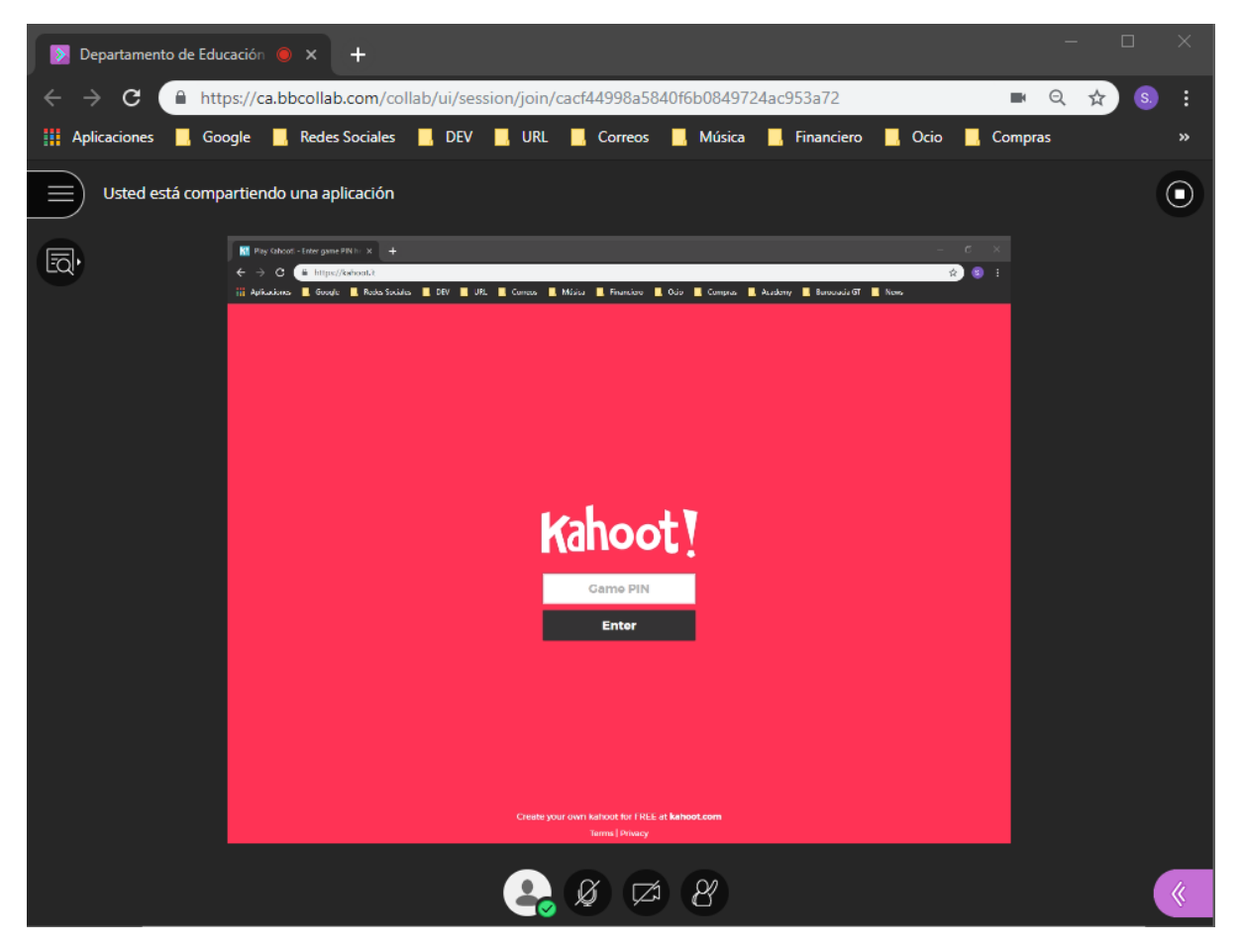

**Así, usted como moderador si desea regresar a la plataforma Blackboard Collaborate Ultra a revisar el chat, los participantes seguirán viendo la ventana de la aplicación que estaba demostrando.**